## **1. Ajout d'un élève**

Depuis le volet « signalétiques », cliquez sur « élèves », ensuite sur le bouton « F5 » afin de passer en mode ajout

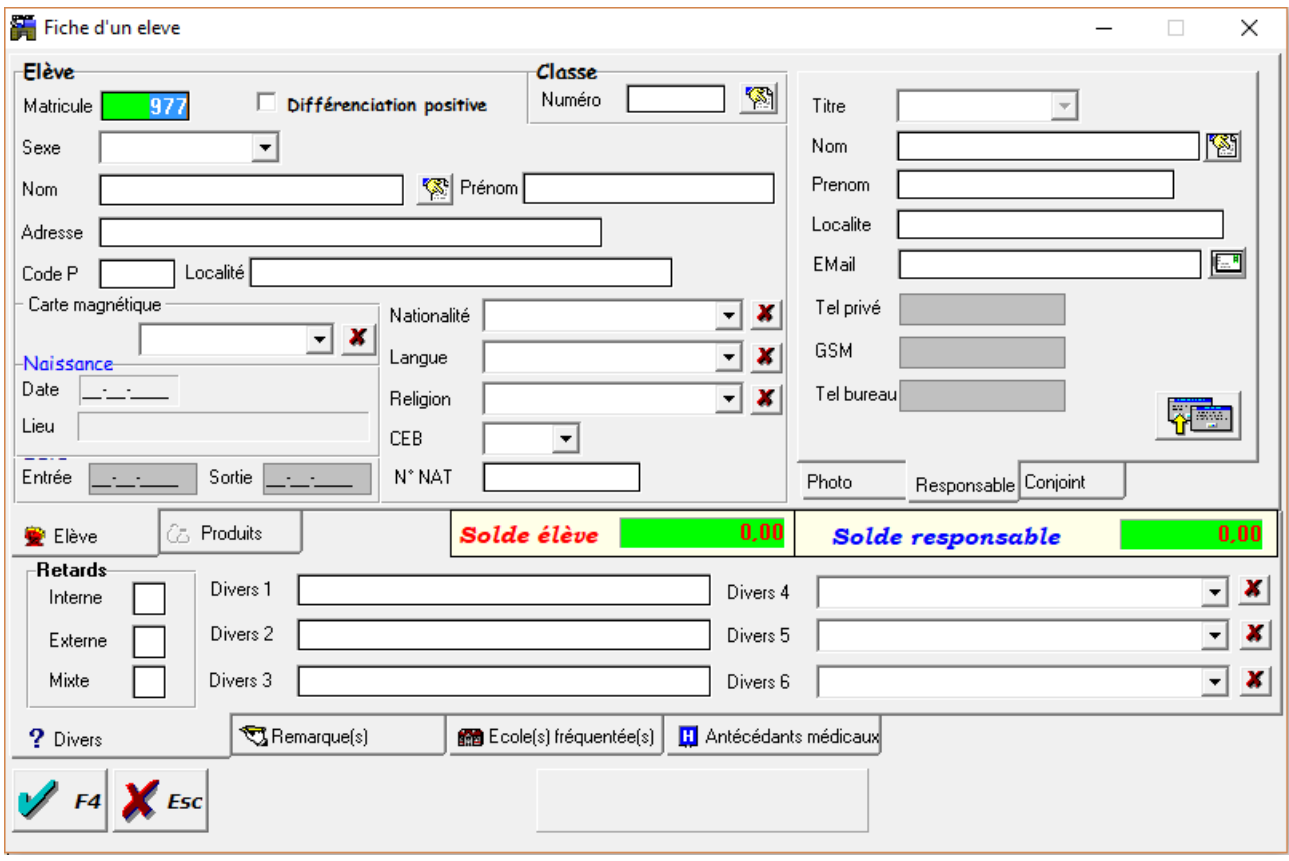

Le logiciel propose une fiche vide avec le prochain matricule libre, vous pouvez modifier ce matricule pour qu'il corresponde à celui de l'élève que vous souhaitez ajouter, dans ce cas le logiciel vous demandera une confirmation comme quoi vous ne souhaitez pas utiliser celui proposé.

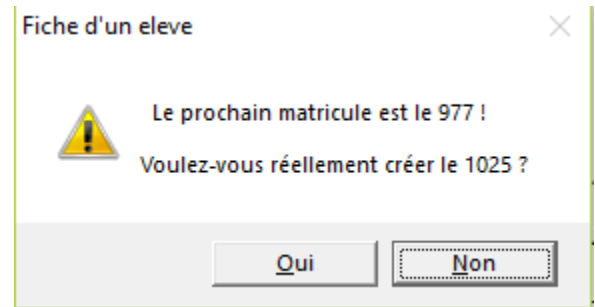

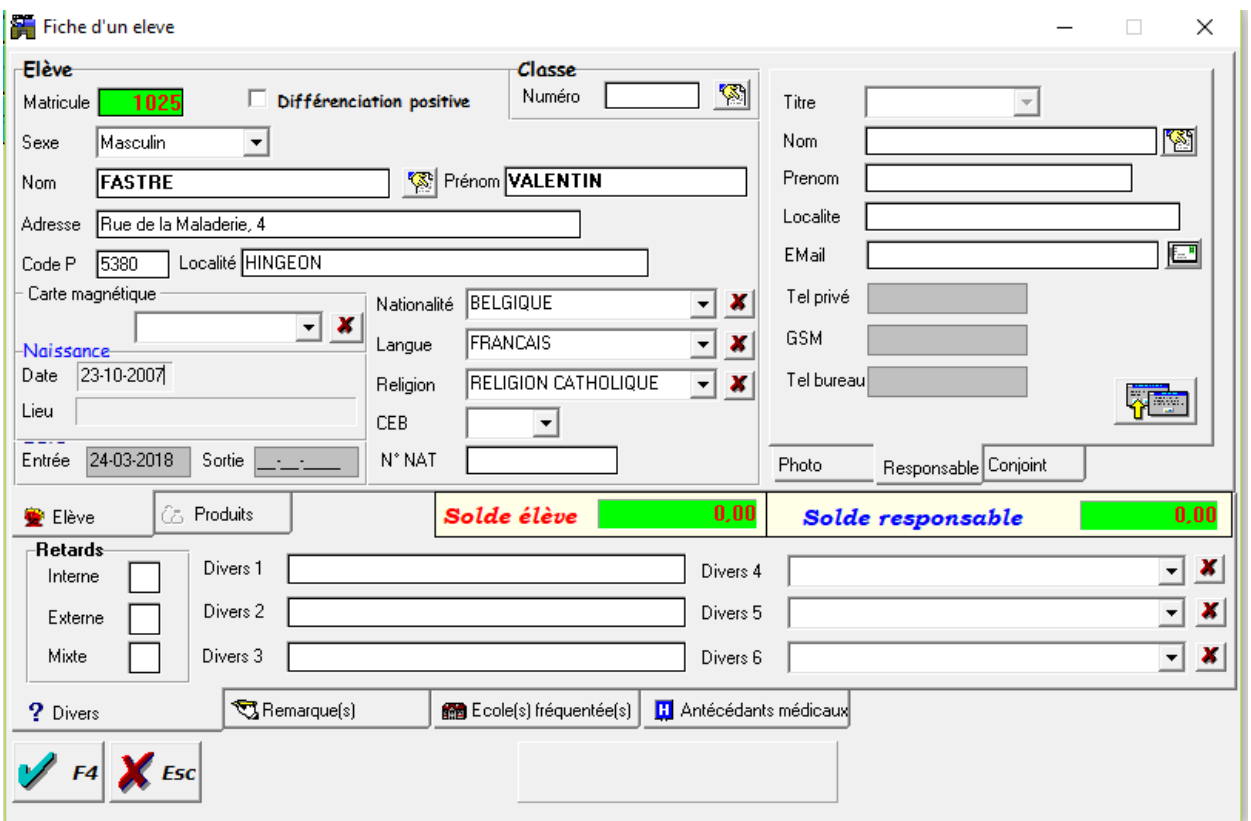

## *1.a Sélection de la classe*

Une fois les données de l'élève encodées vous devez alors sélectionner sa classe à l'aide du bouton situé à droite du champ « Numéro » de la classe qui ouvrira la liste des classes disponibles

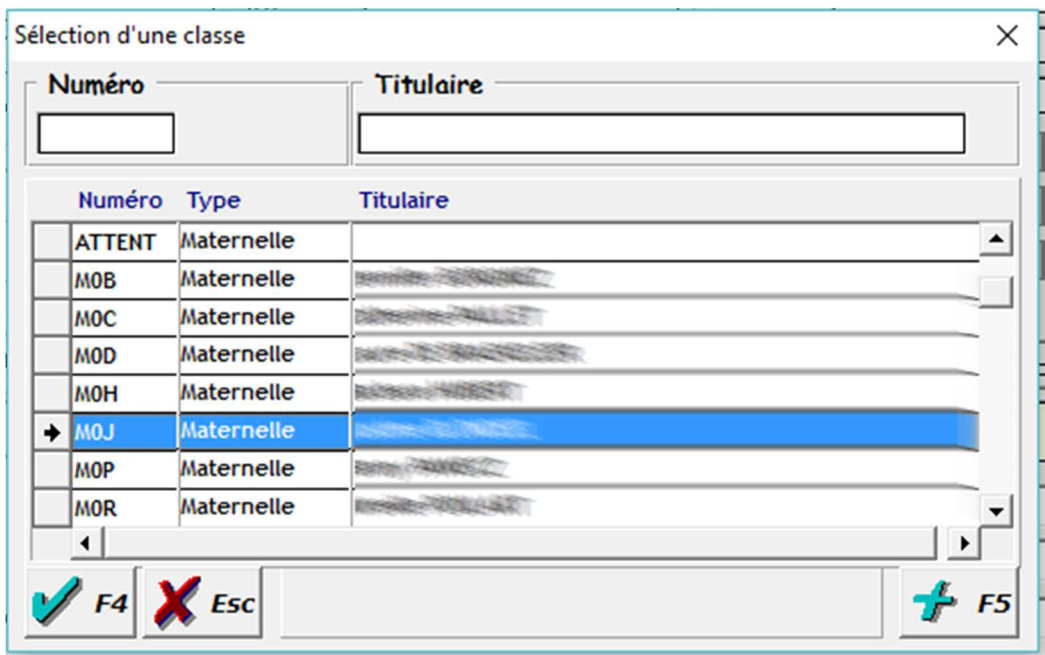

Cliquez sur la classe souhaitée et ensuite sur le bouton « F4 » afin d'attribuer la classe a cet élève ( vous pouvez également créer une classe q l'aide du bouton « F5 » en se référant à la procédure décrite plus bas pour la création d'un responsable

## *1.b Sélection du responsable*

Il vous suffit ensuite de sélectionner le responsable à l'aide du bouton situé à droite du nom du responsable qui ouvrira la liste des responsables

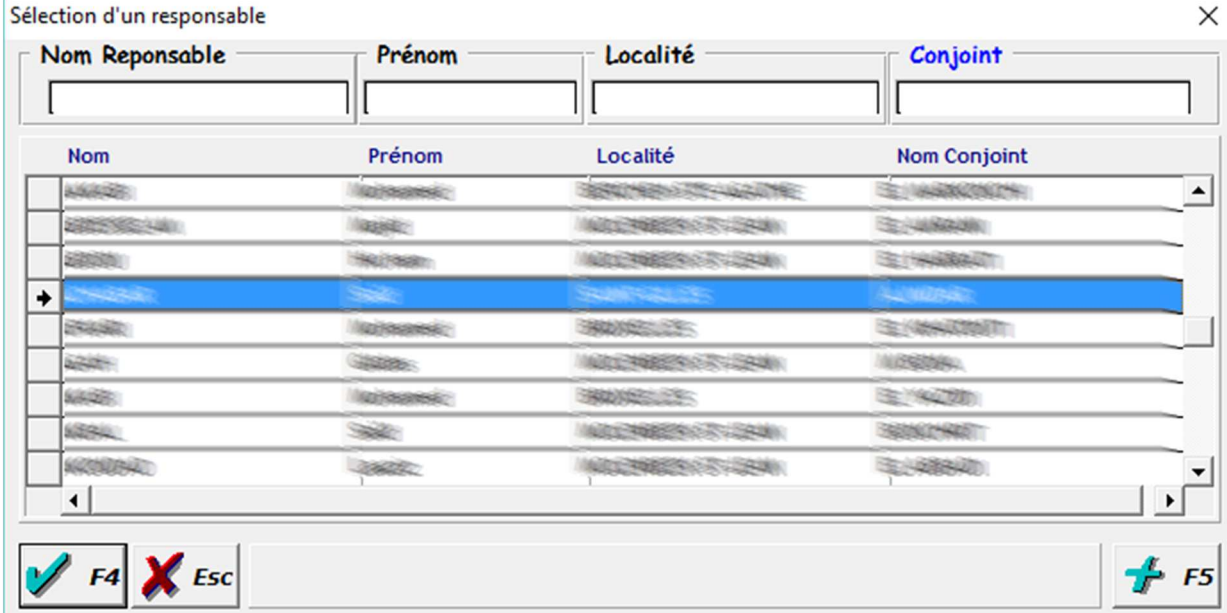

Sélectionner le responsable de l'élève et cliquez sur le bouton « F4 » afin de l'attribuer à votre élève ou cliquez sur le bouton « F5 » pour ajouter un responsable si celui-ci n'existe pas dans la base de données

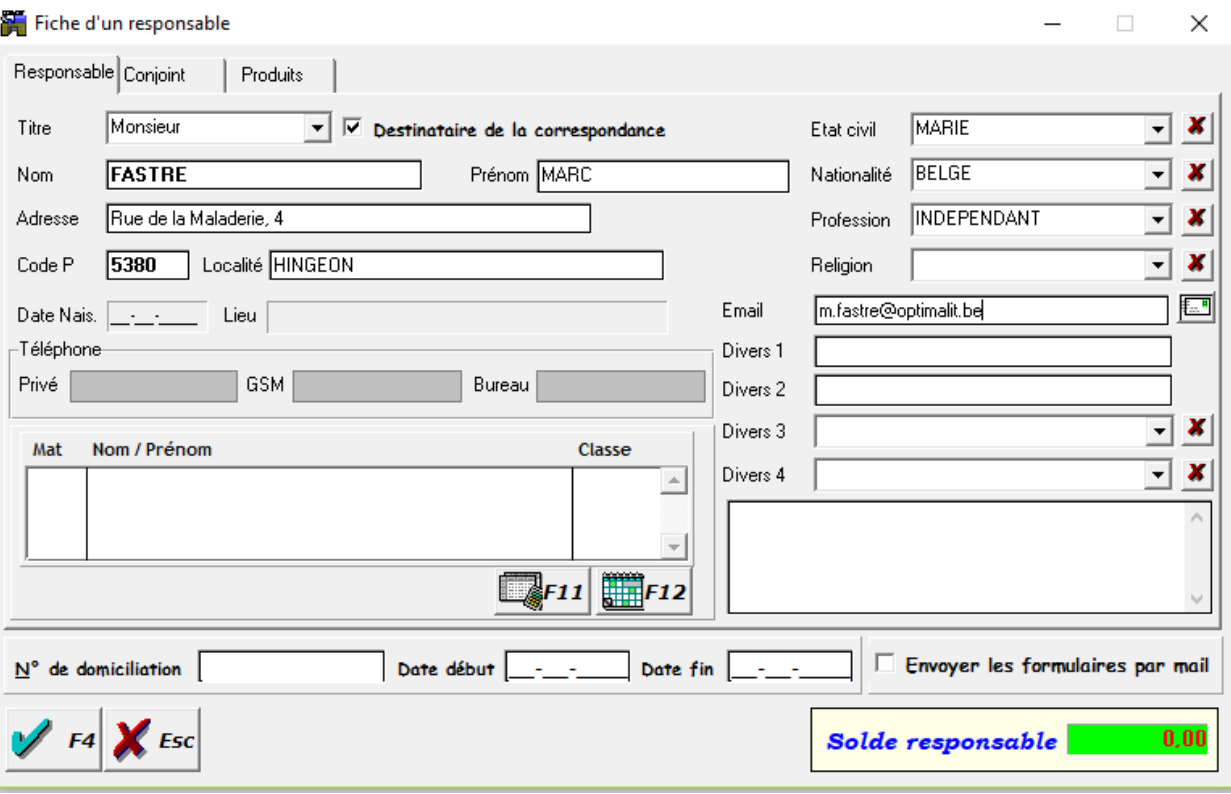

Une fois les du responsable encodées cliquez sur le bouton « F4 » pour l'enregistrer et l'attribué à l'élève en cours de création

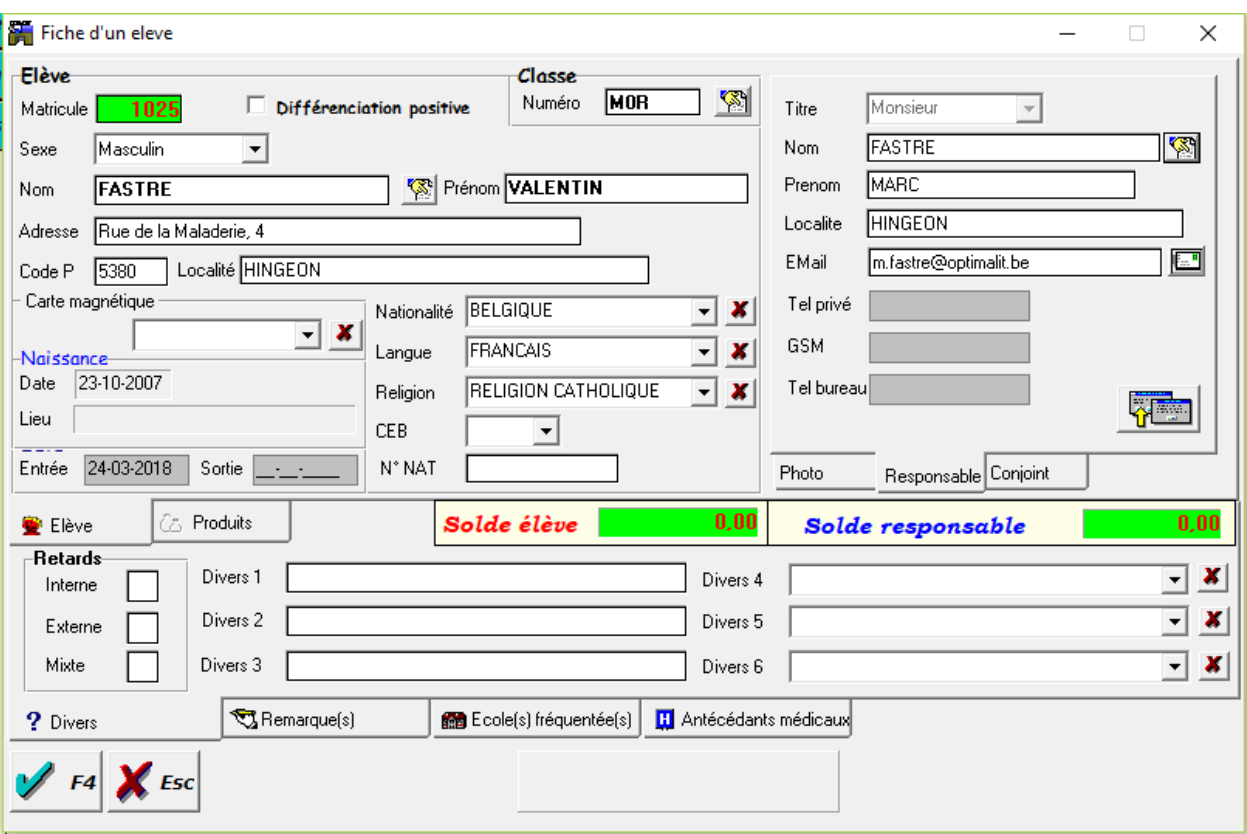

La fiche de l'élève est maintenant complète, cliquez sur le bouton « F4 » ( un message de confirmation apparaitra pour lequel vous devez répondre « Oui » ) pour l'enregistrer définitivement dans la base de données

## **2. Changement de classe**

*Pour changer un seul élève de classe :* il vous suffit d'afficher l'élève concerné, cliquez sur « F6 » pour entrer en mode modification et effectuer la même opération que décrite plus haut dans la *partie 1.a « Sélection de la classe »* 

*Pour changer plusieurs élèves de classes :* Depuis le volet « signalétiques », cliquez sur « Classes », sélectionnez ( à l'aide des flèches ou du bouton de sélection ) la classe depuis laquelle vous devez changer les élèves et cliquez sur le bouton « F6 » afin de rentrer en mode modification

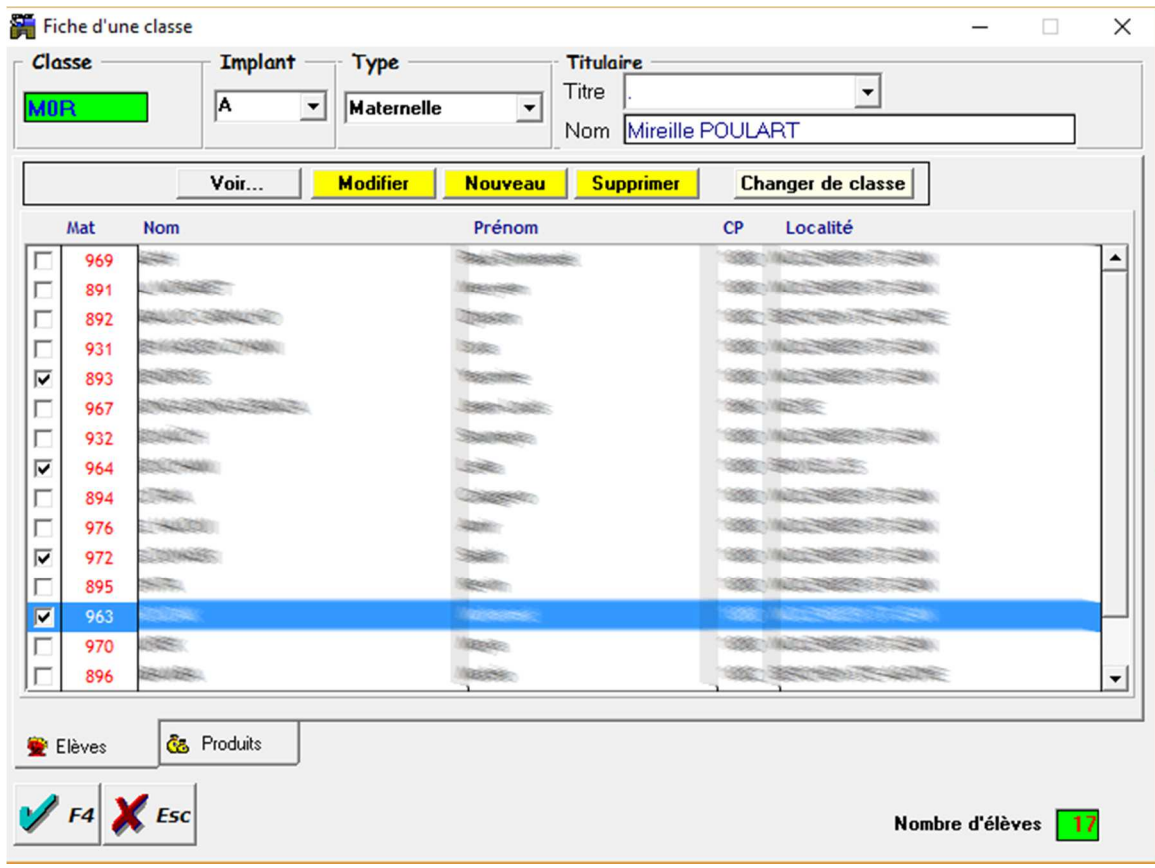

Double-cliquez sur le sélecteur à droite de chaque élève afin sélectionner les élèves que vous souhaitez assigner à la même classe et cliquez sur le bouton « Changer de classe »

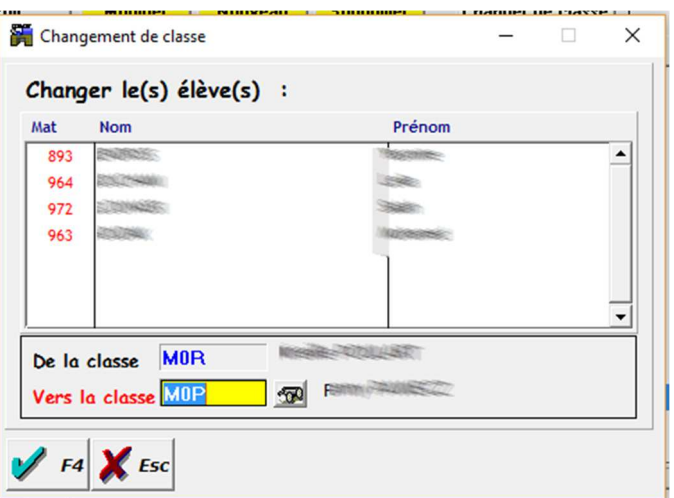

Sélectionnez la classe de destination à l'aide du bouton situé à droite le la zone « vers la classe » et cliquez sur le bouton « F4 » afin d'enregistrer le changement de classe.

Une fois de retour dans la fiche de la classe, recommencez l'opération pour une autre classe de destination ou cliquez sur le bouton « F4 » afin de sortir du mode modification pouvoir sélectionner une autre classe